Instructivo para realizar pagos por PSE.

- 1- Ingresar a la página<https://www.bbva.com.co/personas/tus-pagos.html>
- 2- En la parte inferior hacer clic en el icono pagos PSE.

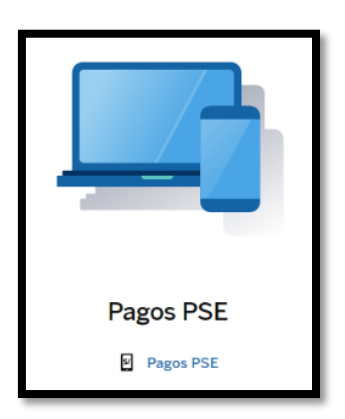

- 3- Al dar clic pagos PSE, se despliega está venta ingresando los siguientes datos:
	- Buscar Comercio se debe indicar COOPEBENEFICENCIA y clic en buscar.

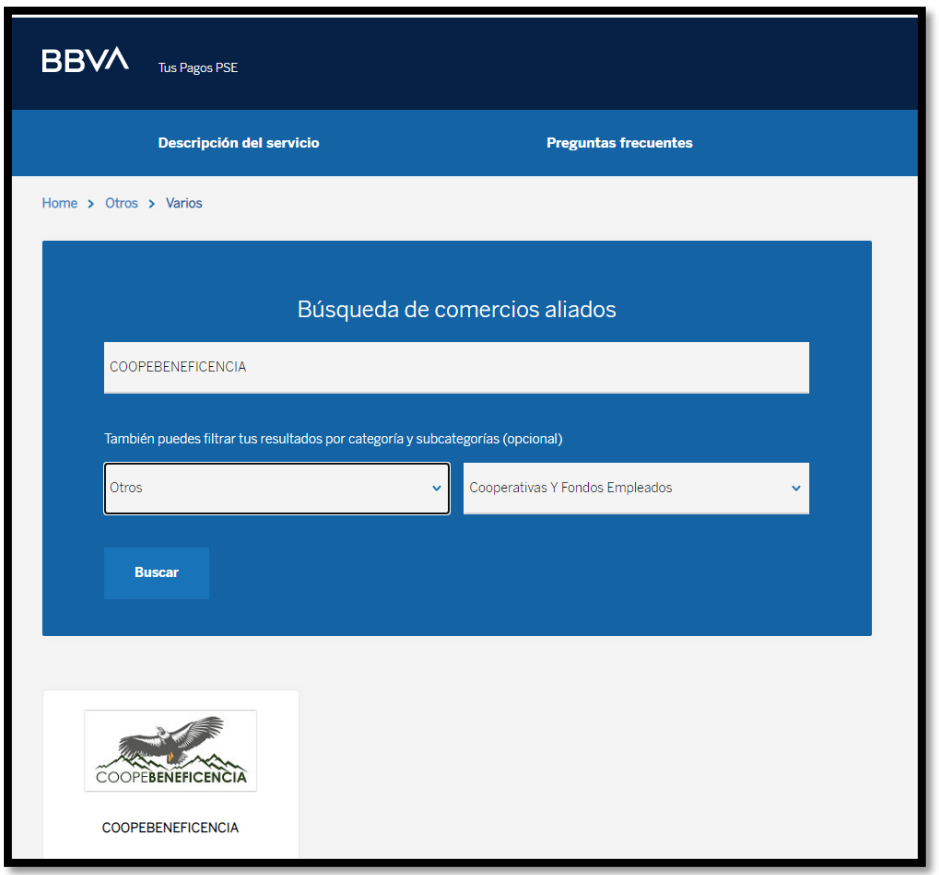

4- Clic en pagar por PSE icono azul.

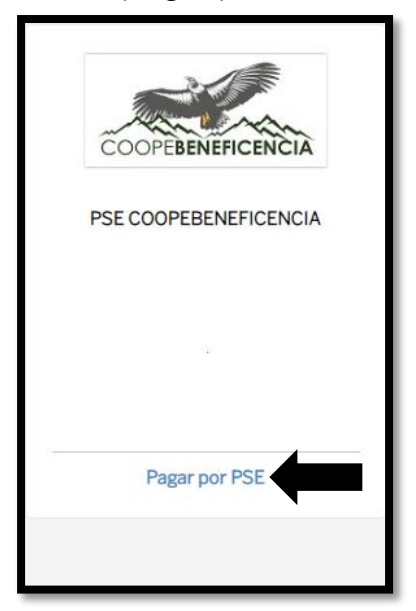

5- Se diligencia la información solicitada: Identificación, Concepto de Pago, Valor a pagar, Nombre, Teléfono. Como se muestra en la imagen. Y por último clic en PAGAR.

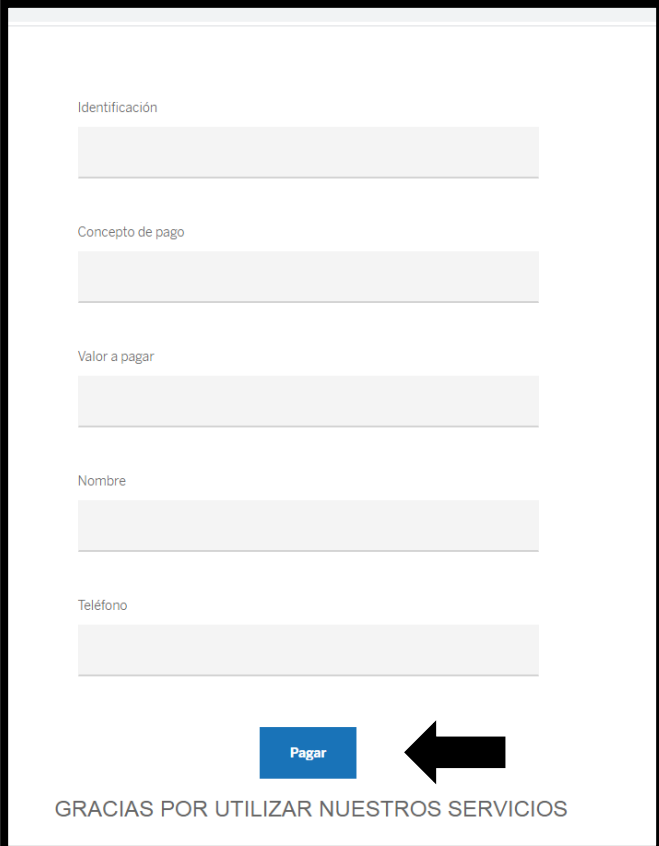

6- Cuando se ingresa la información Anterior, la página le mostrará la siguiente información:

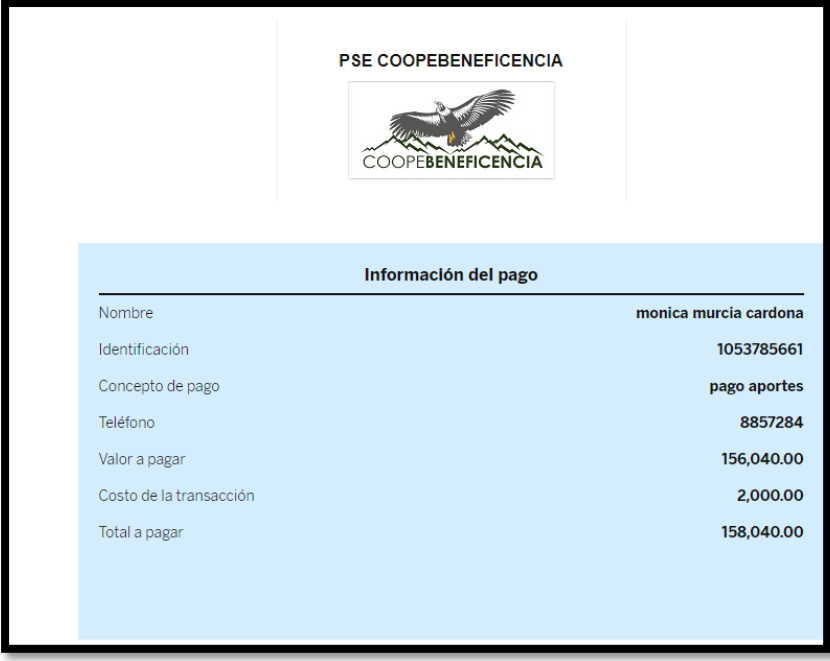

La transacción tiene un costo de \$2.000.

- 7- Se procede a realizar el pago:
	- Tipo cliente: Si es PERSONA O EMPRESA.
	- Selecciona el banco del cual va a realizar la transferencia (se puede realizar desde cualquier banco).
	- Clic para continuar con el pago.

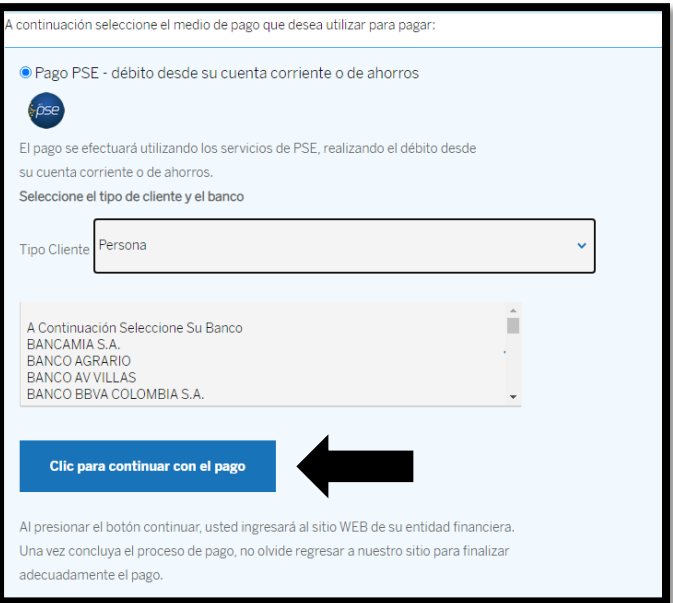

8- Si no está registrado en PSE debe darle clic en el icono Quiero registrarme ahora y realizar el proceso de registro. Después de realizar el registro en PSE, para continuar con el pago debe diligenciar el E-mail el cual registró y le da clic en IR AL BANCO y seguir los pasos que le indica su banco para finalizar con el pago.

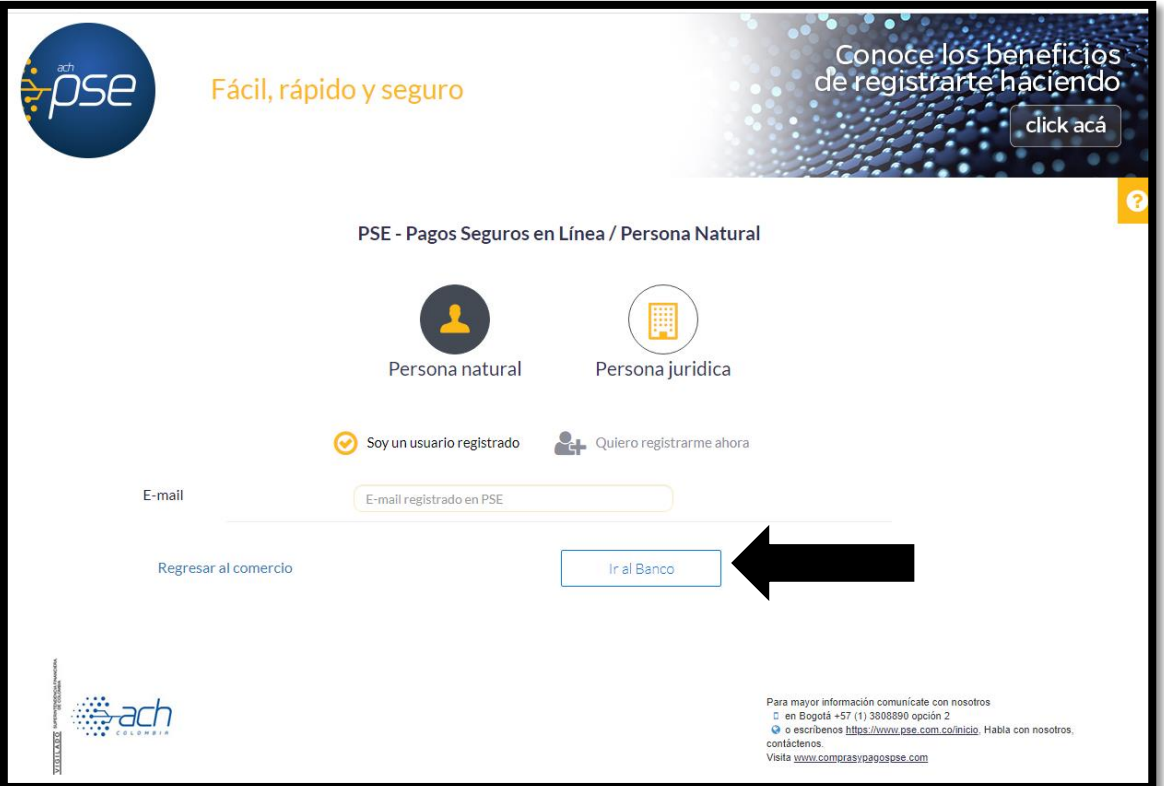